## **Updating Firmware for E-Street 2**

**1.** Start the E-Tuner App & Connect to the ECU.

The E-Street 2 Firmware in this example is currently v48. We will need to update to **v49** (E-Street 2) to take advantage of the improved system features.<br> **E-TUNER** 

**OOOO** 

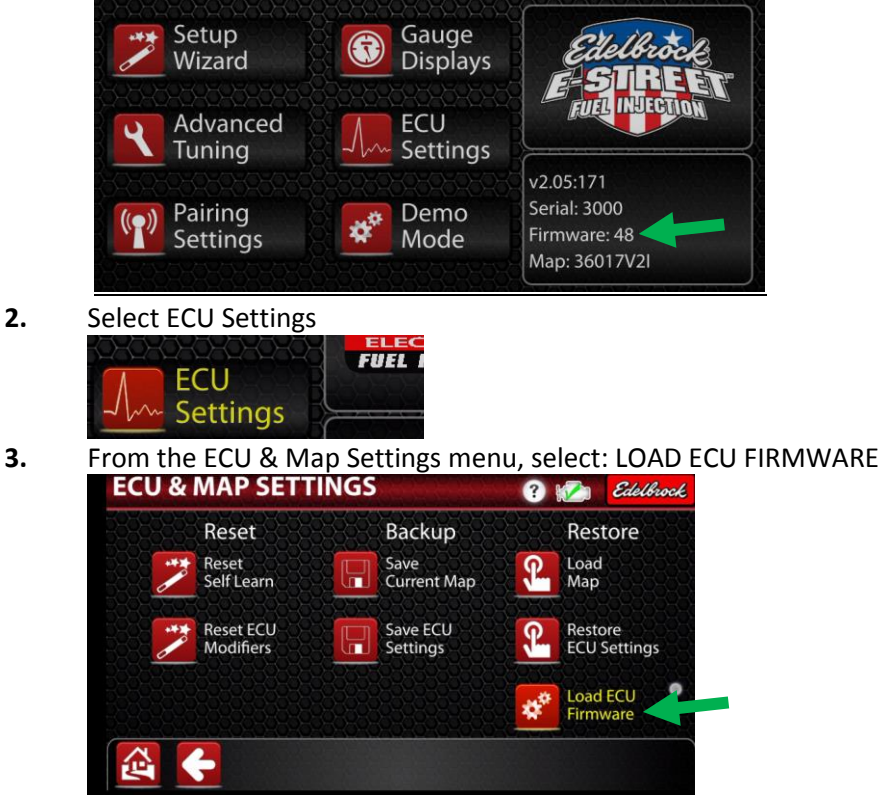

**4.** Read the Caution message. Press "YES" to continue.

Loading Firmware can potentially corrupt the ECU if the incorrect file is loaded or if there is a weak Bluetooth signal while attempting to flash. This may cause the ECU to become nonfunctional and may need to be sent in to Edelbrock for repairs.

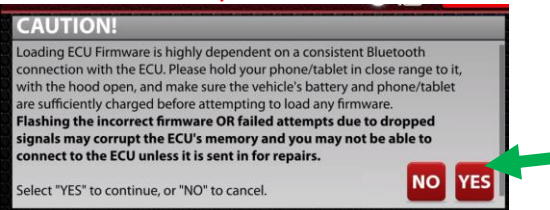

**5.** Once you acknowledge the warning, a second popup will appear. This goes over the basic process for flashing the ECU firmware properly. **Please read, and press the Checkmark** 

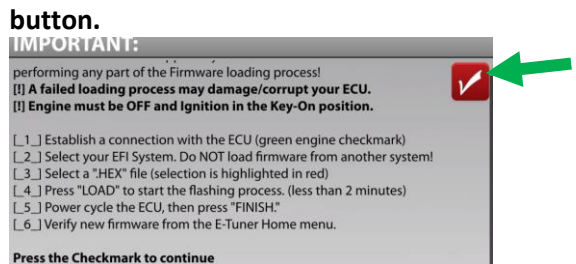

**6.** The E-Tuner app defaults to show E-street V2 Firmware. You should see: **R1z\_v2i\_ECUv49\_1685.hex** in the firmware list, highlighted in red.

## Edelbrock E-Tuner App – Firmware Update procedure – E-Street 2 (9/6/16) 2

**Warning: Do NOT load Pro-Flo 3 firmware on a E-Street 2 system and start the engine. If the wrong firmware is inadvertently loaded, Power-Cycle the ECU, and re-flash the correct firmware. Again, do NOT start the engine with incorrect firmware.**<br> **Re-Flash ECU Firmware** *Research Research* 

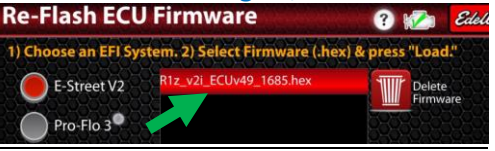

**7.** Press "LOAD" to start flashing firmware.<br> **Can be verified from 2008**<br>
The "Home Menu."

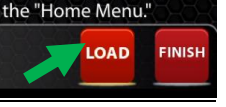

**8.** ECU firmware is now being flashed. It can take around 1 – 2 minutes to complete. Do NOT disconnect the Bluetooth connection, or turn off the ECU until flashing is done.

You will notice that the Home, Back, and Finish icons are grayed out, and cannot be

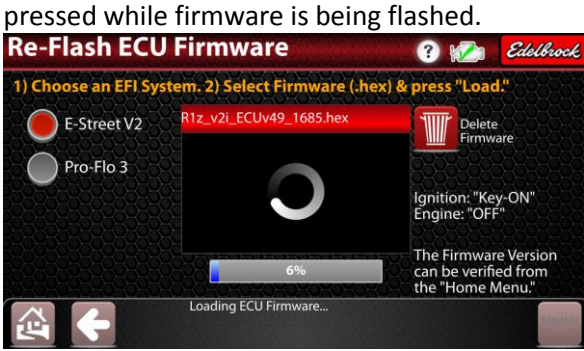

**9.** Once the firmware is done loading, the E-Tuner app will automatically stop the Bluetooth connection. You must now Power-Cycle the ECU for 10 seconds.

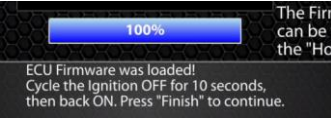

**10.** Press **FINISH** to complete Firmware flashing the process. E-Tuner will return to the ECU & Map Settings menu, and attempt to re-connect the ECU.

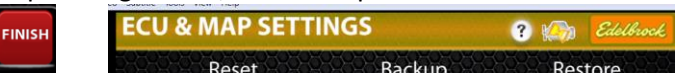

**11. Once connected, return to the Main Menu, and verify that the new E-Street 2 Firmware is version 49.** Your E-Street 2 EFI System is now up to date with the latest App Version & ECU Firmware.

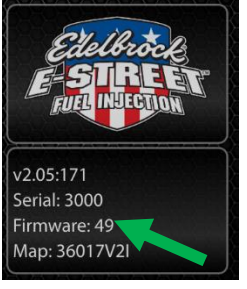

If there were any new map updates for your current calibration, run through the map loading procedure. **Please read the Updating Calibration Map instructions.** 

You can verify if any maps were updated from the Edelbrock EFI websites.

<http://www.edelbrock.com/automotive/mc/efi/e-street-support.shtml>